# **1GUIDA RAPIDA**

Copyright © 15. dicembre 2004 Funkwerk Enterprise Communications GmbH Manuale per l'utente Bintec - XGeneration Versione 1.0

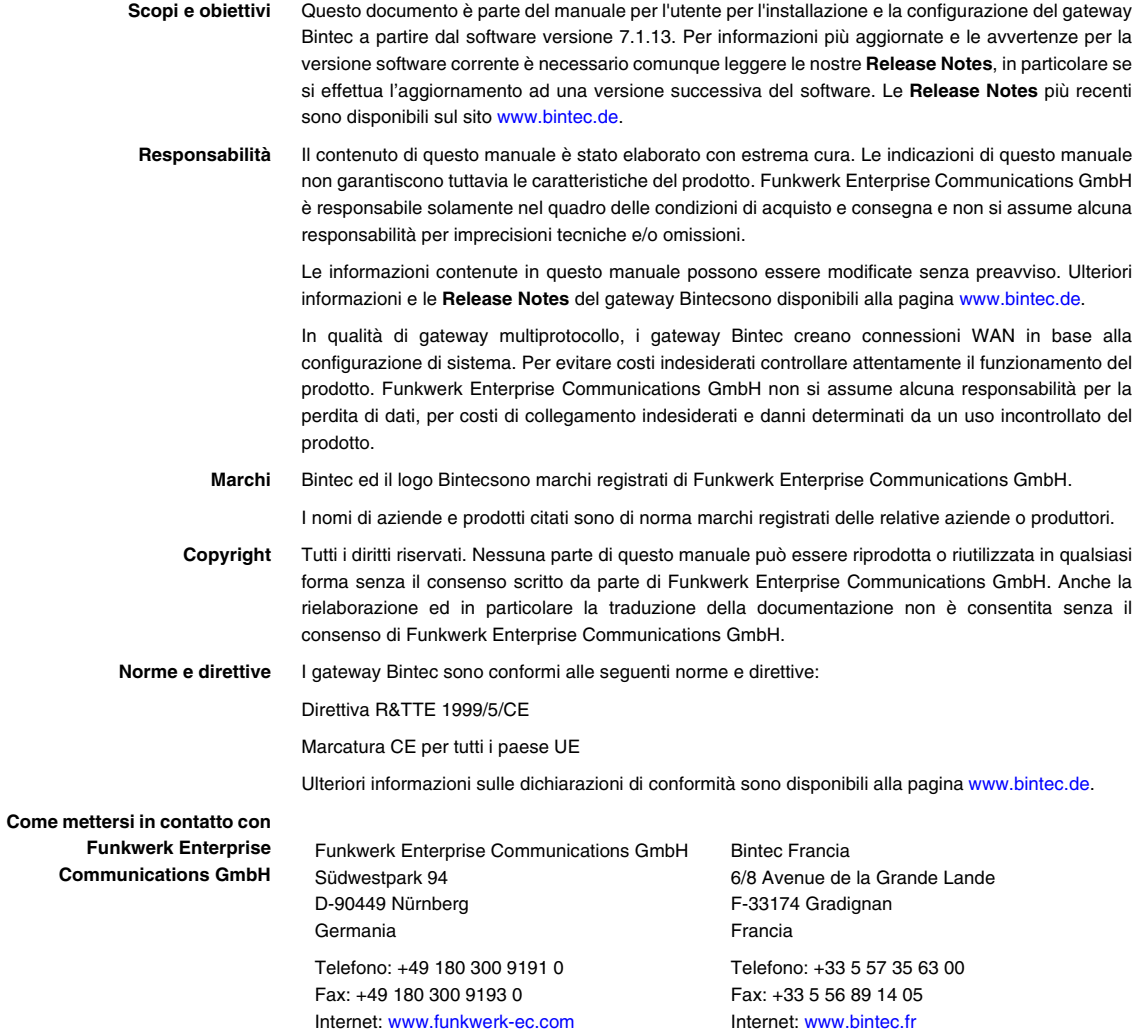

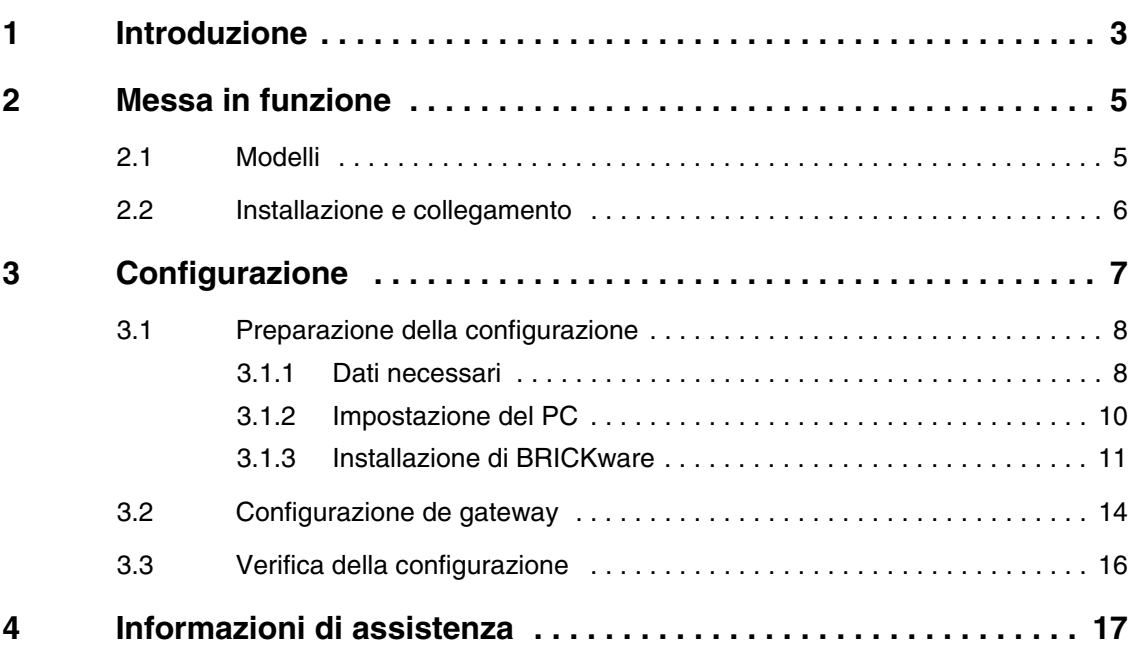

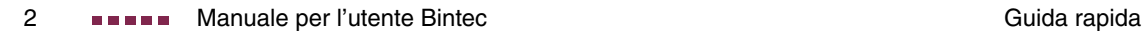

# <span id="page-4-1"></span><span id="page-4-0"></span>**1 Introduzione**

**Il gateway Bintec XGeneration è un prodotto completo per l'accesso a Internet sia per postazioni di lavoro singole che per uffici di piccole dimensioni.**

Devono essere rispettati i seguenti requisiti di sistema:

- Windows 95, Windows 98, Windows ME o Windows NT 4.0 oppure Windows 2000 o Windows XP (Le istruzioni per la prova/installazione del protocollo TCP/IP e per le impostazioni del PC sono valide per Windows 2000 o Windows XP. Per Windows 95, Windows 98, Windows ME o Windows NT 4.0 consultare le istruzioni del manuale per l'utente **Basic Configuration Compact Routers**, presente sul Bintec **Companion CD** o scaricabile dal sito [www.bintec.de](http://www.bintec.de).)
- Scheda di rete installata (Ethernet)
- Unità CD-ROM
- Protocollo Microsoft TCP/IP installato ([consultare "Verifica del protocollo](#page-11-1) [TCP/IP" a pagina 10](#page-11-1))
- Display High Color (più di 256 colori) per la corretta rappresentazione dei grafici
- **Companion CD** Il **Companion CD** in dotazione contiene tutti gli strumenti necessari per la configurazione e la gestione del gateway.

La guida rapida illustra passo dopo passo la modalità di configurazione di base del gateway **XGeneration** con l'ausilio dell'installazione guidata **HTML**. Non sono necessarie conoscenze approfondite delle reti. Una dettagliata guida online offre un ulteriore supporto.

Il software **BRICKware** contiene ulteriori applicazioni per la gestione del gateway.

Buon divertimento con il vostro nuovo acquisto!

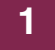

# <span id="page-6-0"></span>**2 Messa in funzione**

**Di seguito sono descritte le modalità di messa in funzione di base del gateway XGeneration .**

È possibile integrare il gateway in una rete locale (LAN):

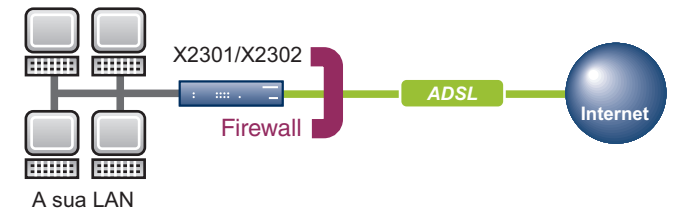

Figura 2-1: Scenario di base

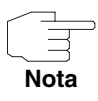

Prima dell'installazione e della messa in funzione del gateway **XGeneration** leggere attentamente le avvertenze di sicurezza. Esse sono contenute nella confezione del gateway. È possibile anche visualizzare la versione aggiornata su [www.bintec.de](http://www.bintec.de).

## <span id="page-6-1"></span>**2.1 Modelli**

**Nei modelli X2301 e X2302 tutti i collegamenti si trovano nella parte posteriore dell'apparecchio.**

#### **X2301 e X2302**

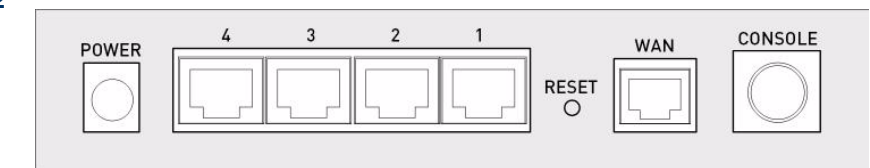

Figura 2-2: Parte posteriore **X2301** e **X2302**

## <span id="page-7-0"></span>**2.2 Installazione e collegamento**

**Dopo avere eseguito i seguenti passaggi il gateway è pronto per l'uso dopo la configurazione tramite l'installazione guidata HTML.**

Non è necessario nessuno strumento oltre al cavo in dotazione. Se si deve collegare più di una rete locale, sono necessari ulteriori cavi Ethernet.

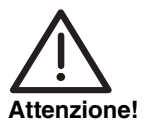

**L'utilizzo di un adattatore di rete errato può causare difetti di funzionamento del gateway! Utilizzare esclusivamente l'adattatore di rete fornito in dotazione!**

Per l'installazione e il collegamento seguire la seguente procedura:

- 1. Collocare il gateway su una superficie solida e piatta.
- 2. Collegamento seriale Collegare l'interfaccia seriale del PC (COM1 o COM2) con l'interfaccia seriale del gateway (Console). Utilizzare il cavo seriale fornito in dotazione. Se non si necessita di un collegamento seriale al gateway, saltare questo passaggio.
- 3. LAN: Collegare il primo Switch-Port (1) del gateway alla propria LAN tramite il cavo Ethernet in dotazione. Il dispositivo riconosce automaticamente se viene collegato ad un Switch o direttamente ad un PC.
- 4. WAN: Collegare l'interfaccia WAN (WAN) del gateway all'uscita DSL dello splitter tramite il cavo DSL in dotazione.
- 5. LAN opzionale: Collegare i rimanenti Switch-Port (2, 3 o 4) del gateway a ulteriori interfacce LAN restanti tramite ulteriori cavi LAN.
- 6. Collegamento alla rete: collegare il gateway ad una spina tramite l'adattatore di rete fornito in dotazione.

Il gateway è ora pronto per la configurazione tramite l'installazione **guidata HTML**.

# <span id="page-8-0"></span>**3 Configurazione**

**Di seguito è descritta la prima configurazione del gateway e la relativa preparazione. Dopo il collegamento della configurazione, il gateway è pronto per essere utilizzato nel contesto determinato dalla selezione degli elementi di configurazione.**

Per la preparazione della configurazione è necessario avere a disposizione alcuni dati e verificare se il PC, sul quale si desidera effettuare la configurazione, risponde ai requisiti necessari: È inoltre possibile installare **BRICKware** che mette a disposizione ulteriori strumenti per il lavoro con il gateway. L'installazione è opzionale e non strettamente necessaria per la configurazione o il funzionamento del gateway.

Una volta effettuate tutte le operazioni preliminari è possibile configurare il gateway. In seguito è necessario eventualmente adeguare alcune impostazioni del PC nella rete locale ed è infine possibile verificare la configurazione e il corretto funzionamento del gateway.

**Dati preconfigurati del gateway** Il **XGeneration** gateway viene consegnato con una configurazione IP predefinita:

- **INDIRIZZO IP**: 192.168.0.254
- **MASCHERA DI RETE**: 255.255.255.0.

Per la configurazione del gateway utilizzare i seguenti dati di accesso della configurazione alla consegna:

- **NOME UTENTE**: admin
- **PASSWORD**: bintec.

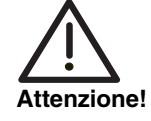

**Tutti i gateway Bintec vengono consegnati con lo stesso nome utente e password. Non si è pertanto protetti da accessi non autorizzati fino a che non vengono modificate le password.**

**Per evitare qualsiasi accesso non autorizzato al gateway è assolutamente necessario modificare le password. (Consultare il capitolo del manuale per l'utente Bintec Access and Configuration).**

**Software Update** Il gateway dispone della versione del software di sistema disponibile al momento della preparazione, della quale potrebbero esistere nuove versioni. Come verificare lo stato del software del proprio dispositivo e come eseguire eventualmente un aggiornamento è descritto nel **Manuale per l'utente Bintec** al capitolo **Gateway Management** (nella parte relativa alle operazioni fondamentali).

## <span id="page-9-0"></span>**3.1 Preparazione della configurazione**

**La preparazione del gateway viene effettuata in pochi passaggi tramite l'installazione guidata HTML: Tenere a disposizione alcuni dati fondamentali per la configurazione di base (opzionali per il collegamento ad Internet) del PC sul quale viene effettuata la configurazione e l'installazione di BRICKware.** 

#### <span id="page-9-1"></span>**3.1.1 Dati necessari**

**I dati fondamentali per la configurazione di base con l'installazione guidata HTML sono facilmente ottenibili in quanto non sono necessarie informazioni che prevedano conoscenze approfondite della rete. Eventualmente è possibile utilizzare i valori forniti come esempio.**

Prima di avviare la configurazione è necessario avere a disposizione i dati da utilizzare al seguente scopo:

- Configurazione di base (obbligatoria in quanto il gateway è configurato come alla consegna)
- Accesso a Internet (opzionale)

Nelle seguenti tabelle vengono indicati alcuni esempi di valori per i dati di accesso richiesti. Nella casella "Valori personali" è possibile inserire i propri dati personali. Saranno quindi sempre a disposizione in caso di necessità.

Se si imposta una nuova rete è possibile utilizzare i valori forniti come esempio per l'indirizzo IP e la maschera di rete. In caso di dubbio chiedere al proprio amministratore di rete.

**Configurazione di base** Per la configurazione di base del gateway sono necessarie informazioni ritrovabili nell'ambiente della propria rete.

| 'Dati di accesso             | Valore di<br>esempio | Valori personali |
|------------------------------|----------------------|------------------|
| Indirizzo di IP del gateway  | 192.168.0.254        |                  |
| Maschera di rete del gateway | 255.255.255.0        |                  |

Tabella 3-1: Informazioni di base

**Accesso a Internet** Se si desidera impostare l'accesso a Internet, è necessario un Internet Service Provider (in breve ISP). L'ISP fornisce i dati di accesso personali. Le definizioni dei dati di accesso possono in alcuni casi variare da ISP a ISP. Fondamentalmente si tratta però dello stesso tipo di informazioni necessarie per l'accesso.

> Nella seguente tabella sono indicati i dati di accesso necessari per il collegamento ad Internet tramite DSL:

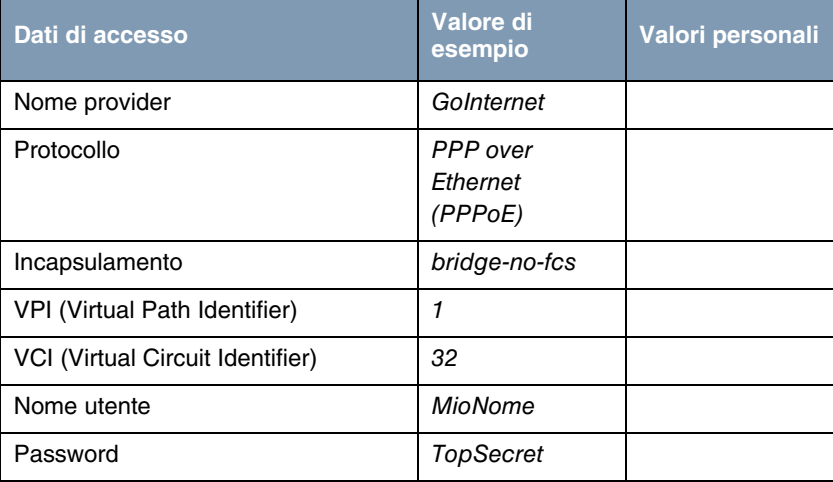

Tabella 3-2: Dati per l'accesso a Internet

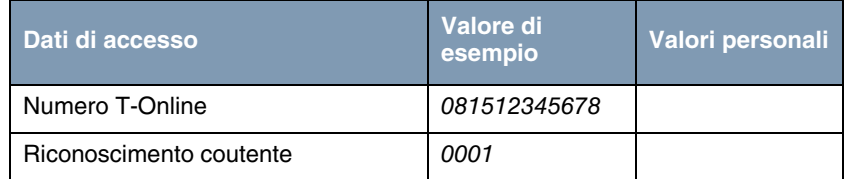

Alcuni ISP, come ad es . T-Online, necessitano di ulteriori informazioni:

Tabella 3-3: Ulteriori informazioni per T-Online

#### <span id="page-11-0"></span>**3.1.2 Impostazione del PC**

**Per poter raggiungere il gateway tramite la rete e poter effettuare una configurazione tramite l'installazione guidata HTML, sul PC sul quale viene eseguita la configurazione, devono essere rispettate alcune premesse.**

Verificare che il protocollo TCP/IP sia installato sul PC prima di iniziare la configurazione.

Occorre inoltre assegnare al PC un indirizzo di IP stabile, per poter effettuare un collegamento al gateway.

<span id="page-11-1"></span>**Verifica del protocollo** Per verificare se si è installato il protocollo procedere come segue.

- 1. Nel Menu Start fare clic su **Impostazioni** ➜ **Rete e connessioni di rete** oppure **Pannello di controllo** ➜ **Connessioni di rete**.
- 2. Fare clic su **Connessione LAN**.
- 3. Nella finestra di stato fare clic su **Proprietà**.
- 4. Ricercare nell'elenco dei componenti di rete **Protocollo Internet (TCP/IP)**.

**Installazione del** Se non si trova la voce **TCP/IP**, installare il protocollo TCP/IP come segue:

- **protocollo TCP/IP** 1. Nella finestra di stato **Collegamento LAN** fare clic prima su **Proprietà**, e quindi su **Installa**.
	- 2. Selezionare la voce **Protocollo**.
	- 3. Fare clic su **Aggiungi**.
	- 4. Selezionare **Protocollo Internet (TCP/IP)** e fare clic su **OK**.
	- 5. Seguire le indicazioni a video e al termine riavviare il computer.

**TCP/IP**

**Assegnazione di un**

<span id="page-12-1"></span>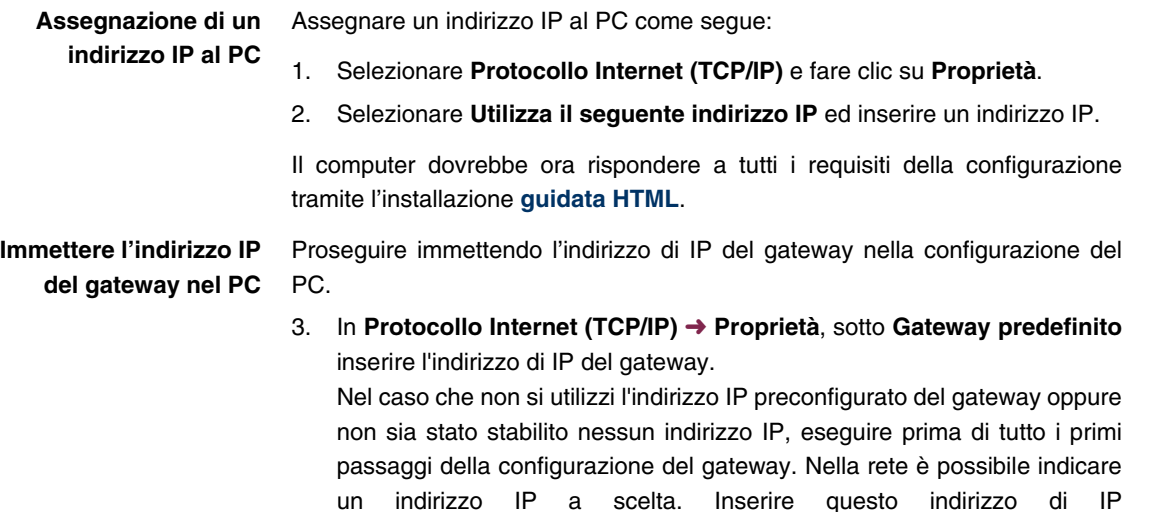

4. In **Utilizza i seguenti indirizzi server DNS** inserire l'indirizzo IP del gateway.

([consultare "Configurazione de gateway" a pagina 14](#page-15-0)).

- 5. Fare clic su **OK**.
- 6. Chiudere la finestra di stato con **OK**.

Il computer dispone ora di una configurazione IP e può accedere a Internet tramite il gateway.

### <span id="page-12-0"></span>**3.1.3 Installazione di BRICKware**

**BRICKware contiene una serie di programmi che possono offrire un supporto nell'uso del gateway. L'installazione è opzionale.**

Per l'installazione serve soltanto il **Companion CD** fornito in dotazione. Il PC deve inoltre soddisfare i requisiti indicati nell' ["Introduzione" a pagina 3](#page-4-1).

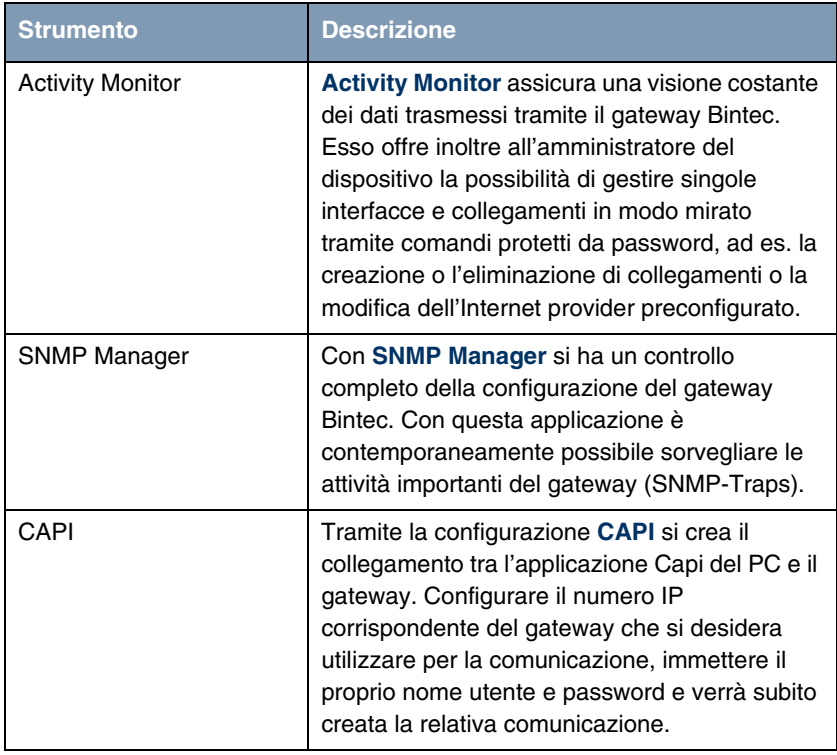

| <b>Strumento</b> | <b>Descrizione</b>                                                                                            |  |
|------------------|----------------------------------------------------------------------------------------------------|--|
| Dime Tools       | L'applicazione Dime Tools mette a<br>disposizione diversi servizi. Funzione dei<br>singoli servizi:           |  |
|                  | Aggiornamento del firmware del gateway:<br><b>TFTP-Server</b>                                                 |  |
|                  | Garanzia della configurazione del gateway<br>sul PC: TFTP-Server                                              |  |
|                  | Sincronizzazione temporale del gateway<br>con il server: Time Server                                          |  |
|                  | Memorizzazione di avvisi e dati<br>di<br>accounting del gateway: Syslog-Daemon                                |  |
|                  | In caso di problemi di comunicazione dei<br>dati è possibile protocollare le procedure.<br>CAPI e ISDN Tracer |  |
|                  | Assegnazione di indirizzi IP e caricamento<br>di configurazioni: BootP-Server                                 |  |

Tabella 3-4: Componenti del software **BRICKware**

Per installare il software procedere come segue:

- 1. Chiudere tutti i programmi Windows del PC.
- 2. Inserire il Bintec **Companion CD** nell'unità CD-ROM del computer. Dopo breve tempo viene visualizzata la finestra di avvio. Se la finestra di avvio non viene visualizzata automaticamente, in Windows Explorer fare clic sull'unità CD-ROM e fare clic su **setup.exe**. (Per i computer su base Unix: aprire il file **index.htm** nel browser standard.)
- 3. Nella sezione Add Ons fare clic su **BRICKware**. Viene visualizzata una schermata tramite la quale avviare l'installazione o visualizzare una descrizione dei componenti del software **BRICKware**. Fare clic sul pulsante per avviare il programma di Setup.
- 4. Indicare la cartella in cui **BRICKware** deve essere installato.
- 5. Selezionare il proprio gateway e quindi **X2301** o **X2302**.
- 6. Selezionare i componenti software che si desidera installare.

Dopo l'installazione del software **BRICKware** i programmi installati sono pronti per essere utilizzati, riavviare il computer non è solitamente necessario.

## <span id="page-15-0"></span>**3.2 Configurazione de gateway**

**Il gateway è configurabile in modo semplice e rapido tramite l'installazione guidata HTML.**

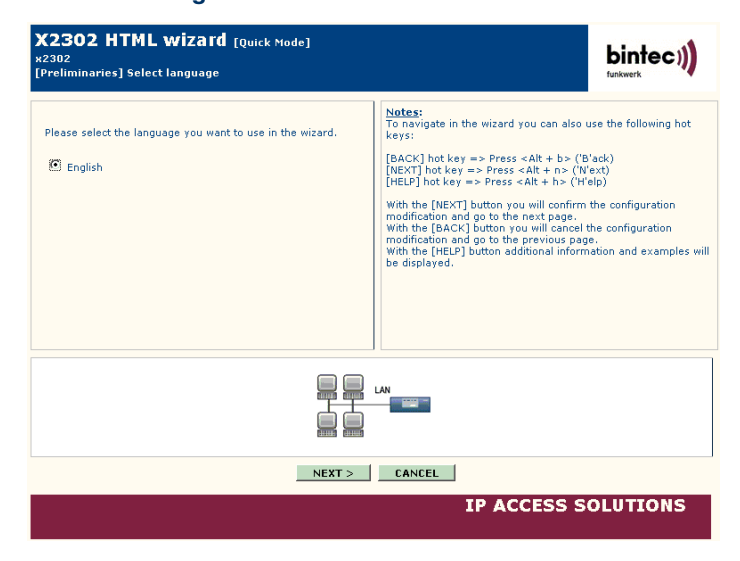

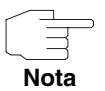

Se tramite l'installazione guidata è già stata creata una configurazione, essa può utilizzare i valori già impostati. Durante la configurazione si verrà informati di questa possibilità.

Avviare la configurazione del gateway come segue:

1. Sul Bintec **Companion CD** selezionare la voce **Installation** e fare clic sul pulsante **Configure Gateway**.

- 2. Prestare attenzione alle istruzioni per l'immissione di un indirizzo IP a scelta per il gateway. Fare clic su **Assign automatically...** oppure immettere l'indirizzo IP e la maschera di rete desiderati.
- 3. Avviare la configurazione con **Finish**.

È possibile eseguire la configurazione in modalità Quick o in modalità Advanced. Se si ha poca esperienza con la tecnologia delle reti selezionare la modalità Quick. Al termine della configurazione il gateway è pronto per essere utilizzato.

È possibile selezionare le seguenti voci di configurazione:

- Configurazione di base
- Collegamento Internet.

La configurazione di base è assolutamente necessaria se il gateway è ancora configurato come alla consegna. Collega il gateway alla rete locale.

- 1. Selezionare le voci desiderate e seguire le istruzioni a video.
- 2. Per poter inserire il gateway nella rete locale al termine dalla configurazione del gateway devono essere effettuate ancora alcune installazioni al PC collegato in rete.

Tramite il gateway è possibile creare un accesso Internet per tutti i PC che si trovano in rete con il gateway. A questo scopo è necessario impostare tutti i PC della rete locale con DHCP Clients. In caso contrario è necessario assegnare ad ogni PC un indirizzo di IP stabile e inserire il gateway **XGeneration** quale gateway standard e DNS Server ([consultare "Immettere l'indirizzo IP del gateway nel PC" a pagina 11](#page-12-1)).

La configurazione del gateway e il collegamento alla rete sono così conclusi.

**Ulteriori possibilità di accesso** La configurazione IP predefinita (192.168.0.254/255.255.255.0) del gateway **XGeneration** consente ulteriori semplici possibilità di accesso per la configurazione.

> È possibile aprire l'installazione **guidata HTML** immettendo 192.168.0.254/wizard in qualsiasi browser web corrente (deve essere attivato Javascript).

Anche **HTML Setup Tool** può essere aperto con qualsiasi browser web corrente (javascript deve essere attivato). Immettere 192.168.0.254/setup per avviare una Setup-Tool-Session.

Entrambi gli strumenti di configurazione possono anche essere richiamati dalla pagina di stato HTML del gateway. Per visualizzare la pagina di stato immettere solo 192.168.0.254 nel browser web.

Ulteriori possibilità di accesso e consigli per la configurazione sono descritti nel capitolo **Access and Configuration** del **Manuale per l'utente Bintec** (nella parte dedicata alle basi).

## <span id="page-17-0"></span>**3.3 Verifica della configurazione**

#### **Chiudere la configurazione del gateway e verificare il collegamento alla rete LAN e ad Internet.**

Eseguire la seguente procedura per controllare il funzionamento del gateway:

- 1. Staccare il cavo seriale dal gateway in quanto il collegamento seriale non è più necessario.
- 2. Verificare il collegamento al gateway. Nel menu Start fare clic su **Esegui** ed immettere ping seguito da uno spazio vuoto e dall'indirizzo di IP del gateway (ad es. 192.168.0.254). Viene visualizzata una finestra con il messaggio **"**Reply from...**"**.
- 3. Verificare l'accesso a Internet immettendo nel browser Internet **www.bintec.de**. Nelle pagine Internet di Bintec troverete le novità, aggiornamenti e ulteriore documentazione.

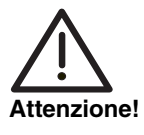

**Un'errata configurazione del dispositivo nella rete LAN può determinare collegamenti indesiderati e costi più elevati! Verificare se il gateway crea i collegamenti solo quando lo si desidera! Osservare gli indicatori luminosi del gateway (indicatore luminoso WAN; significato dell'indicatore nel capitolo del Manuale per l'utente Bintec Technical Data) oppure utilizzare Activity Monitor (consultare BRICKware per Windows).**

# <span id="page-18-0"></span>**4 Informazioni di assistenza**

**Il Bintec Support Center di Funkwerk Enterprise Communications GmbH è raggiungibile ai seguenti numeri di telefono ed indirizzi:**

**Germania Svizzera Austria** Dal lunedì al venerdì dalle 9 alle 17. ■ First Level Support:

- **Telefono: 00 800 7333 7333 gratuito fino a 6 settimane dopo l'acquisto** (numero verde, raggiungibile solo da rete fissa in Germania, Svizzera, Austria e Francia) Tenere a disposizione il numero di serie hardware del dispositivo per consentire la verifica del diritto all'assistenza!
- **Telefono: 0190 85 10 68** (EUR 1,86/min. da rete fissa tedesca)
- Second Level Support: **Telefono: +49 - 180 300 9191 550** Fax: +49 - 180 300 9191 599

E-Mail: hotline@funkwerk-ec.de

[Sul sito w](http://www.bintec.de)ww.bintec.de sono disponibili informazioni dettagliate relativamente ai servizi offerti dall'assistenza.

#### **Francia** Disponibile durante il normale orario di ufficio.

■ First Level Support e Second Level Support: **Telefono: 08.90.71.05.71 (TTC EUR 0,15 /min.)** 

E-Mail: support.france@funkwerk-ec.com

**4**

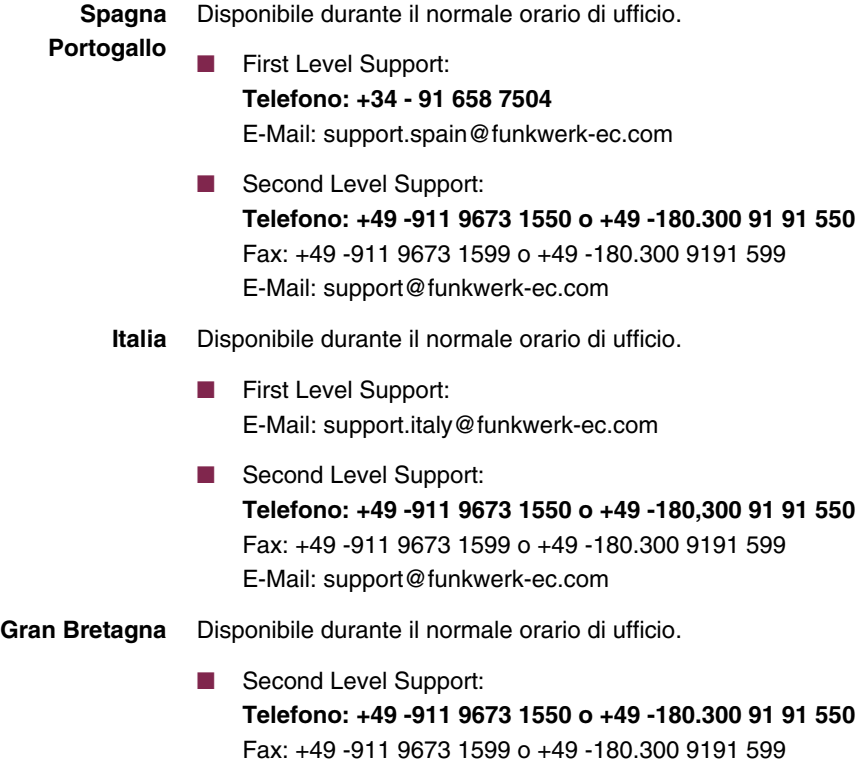

E-Mail: support@funkwerk-ec.com